## Tutoriel pour réaliser un diaporama

# **Libre/Open Office Impress**

Ce tutoriel présente les fonctions de base à maîtriser pour réaliser un diaporama

**Pensez à régulièrement enregistrer votre travail !** 

## **Sommaire**

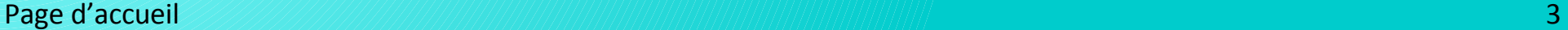

Insérer ou supprimer une diapositive 4

Passer d'une diapositive à une autre 1999 (1999) (1999) (1999) (1999) (1999) (1999) (1999) (1999) (1999) (1999

Choisir un thème de présentation *1999 MANA MANA (MANA)* 

Insertion d'une zone de texte 7

Insertion d'une image, d'un graphique, d'un film ou d'un son en exercició de la contrata de la contrata de la c

Transition entre chaque diapositive 9

Visualiser le diaporama 10

## **Page d'accueil :**

#### Choisir « **Présentation Impress** » :

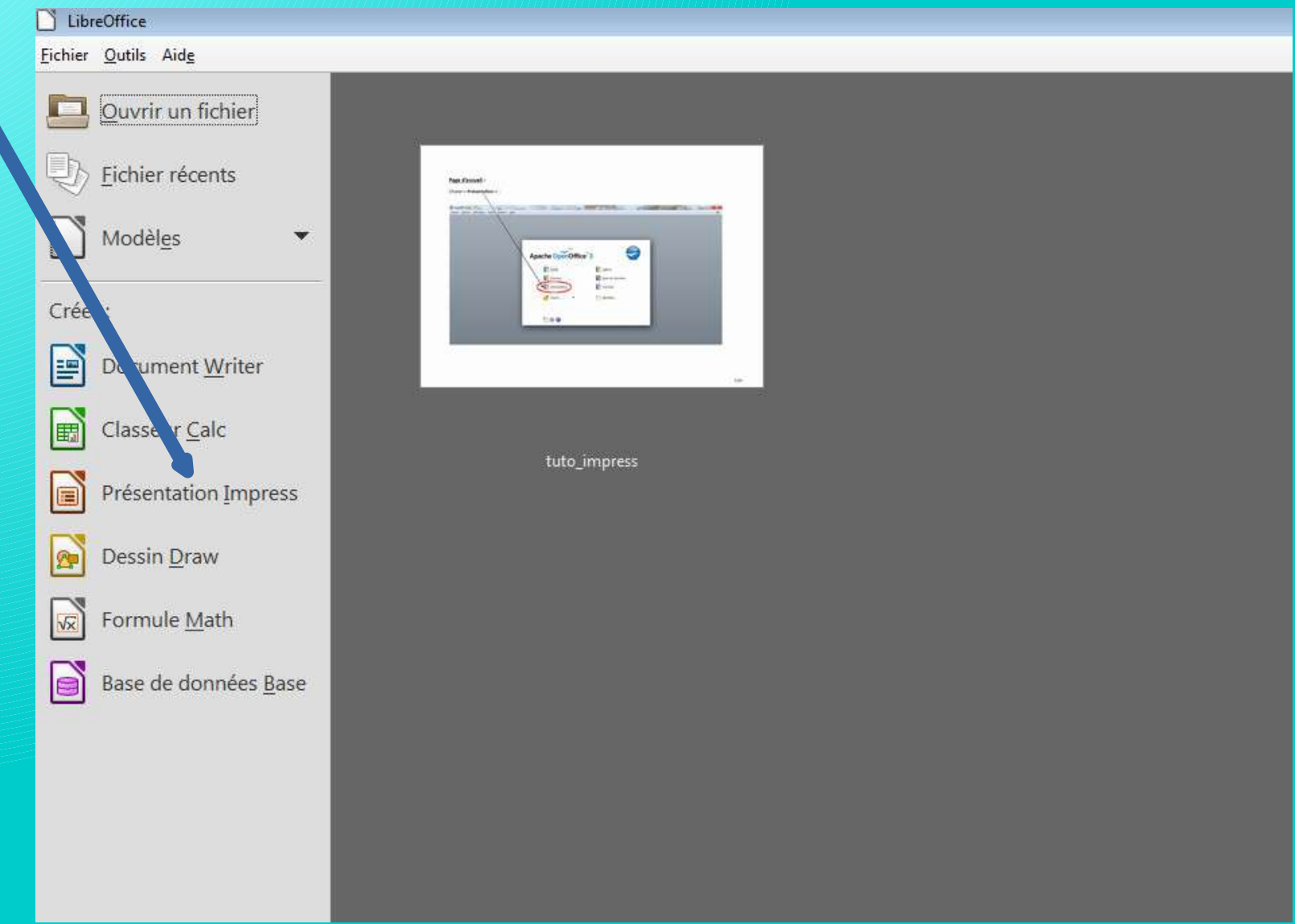

#### **Insérer ou supprimer une diapositive :**

**- Ajouter** une diapositive : Onglet « **Insertion** » -> « Diapo » **OU** Onglet de la barre d'outils **OU** Clic droit sur une diapositive -> « Nouvelle diapo »

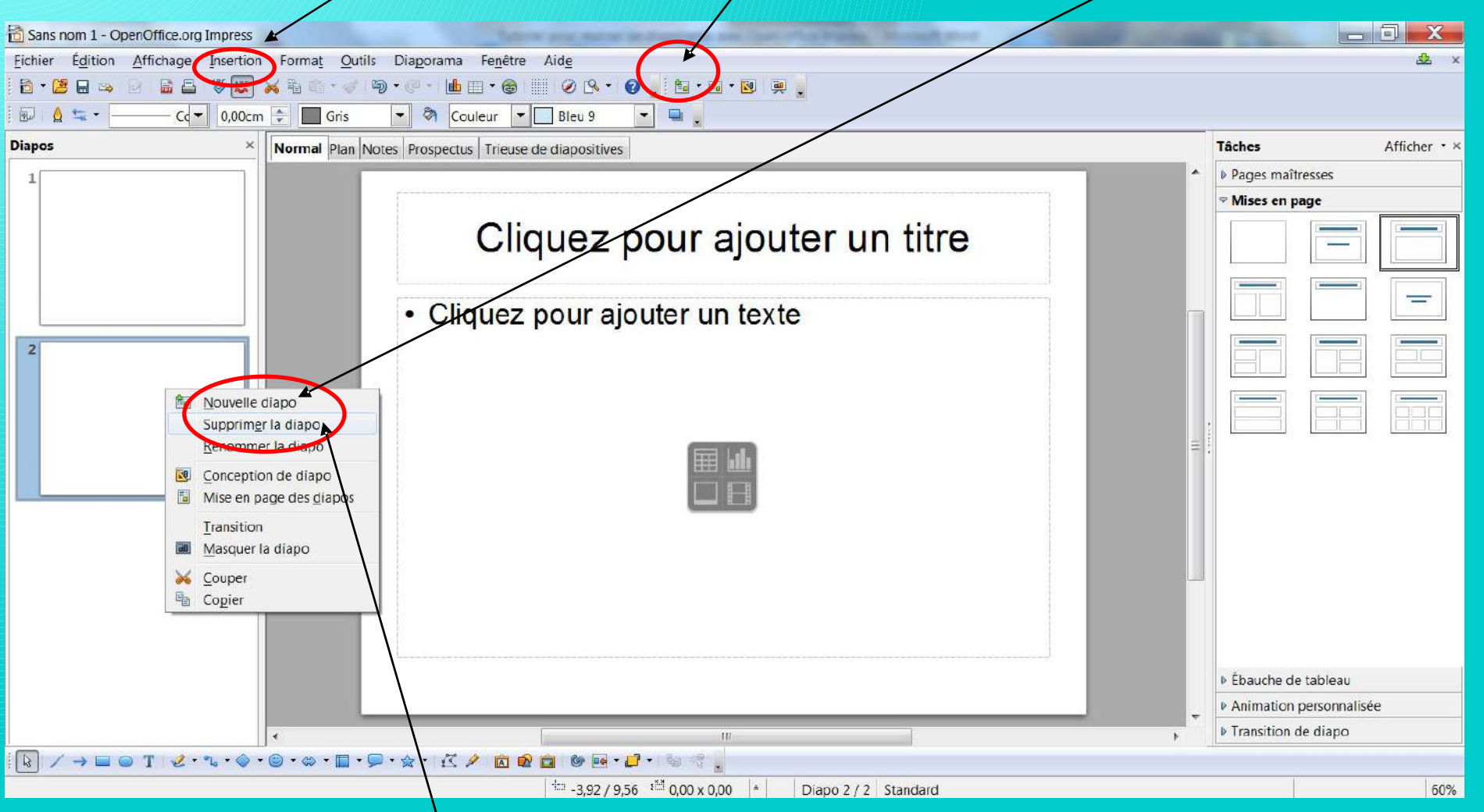

**- Supprimer** une diapositive : Volet « **Diapos** » -> Clic droit sur la diapositive voulue -> « Supprimer la diapo »

#### **Passer d'une diapositive à une autre :**

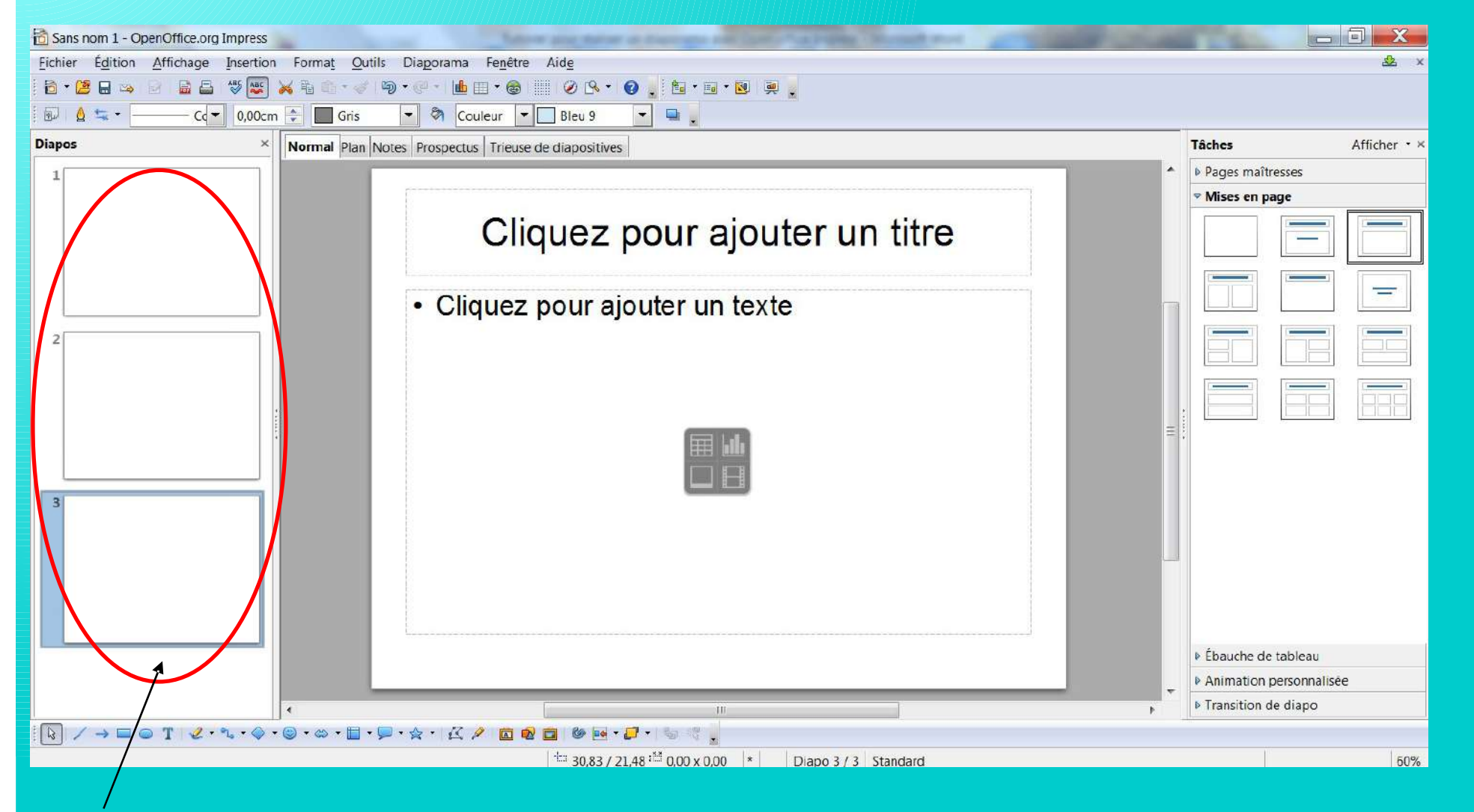

Volet « **Diapos** » -> Sélectionner la diapositive voulue

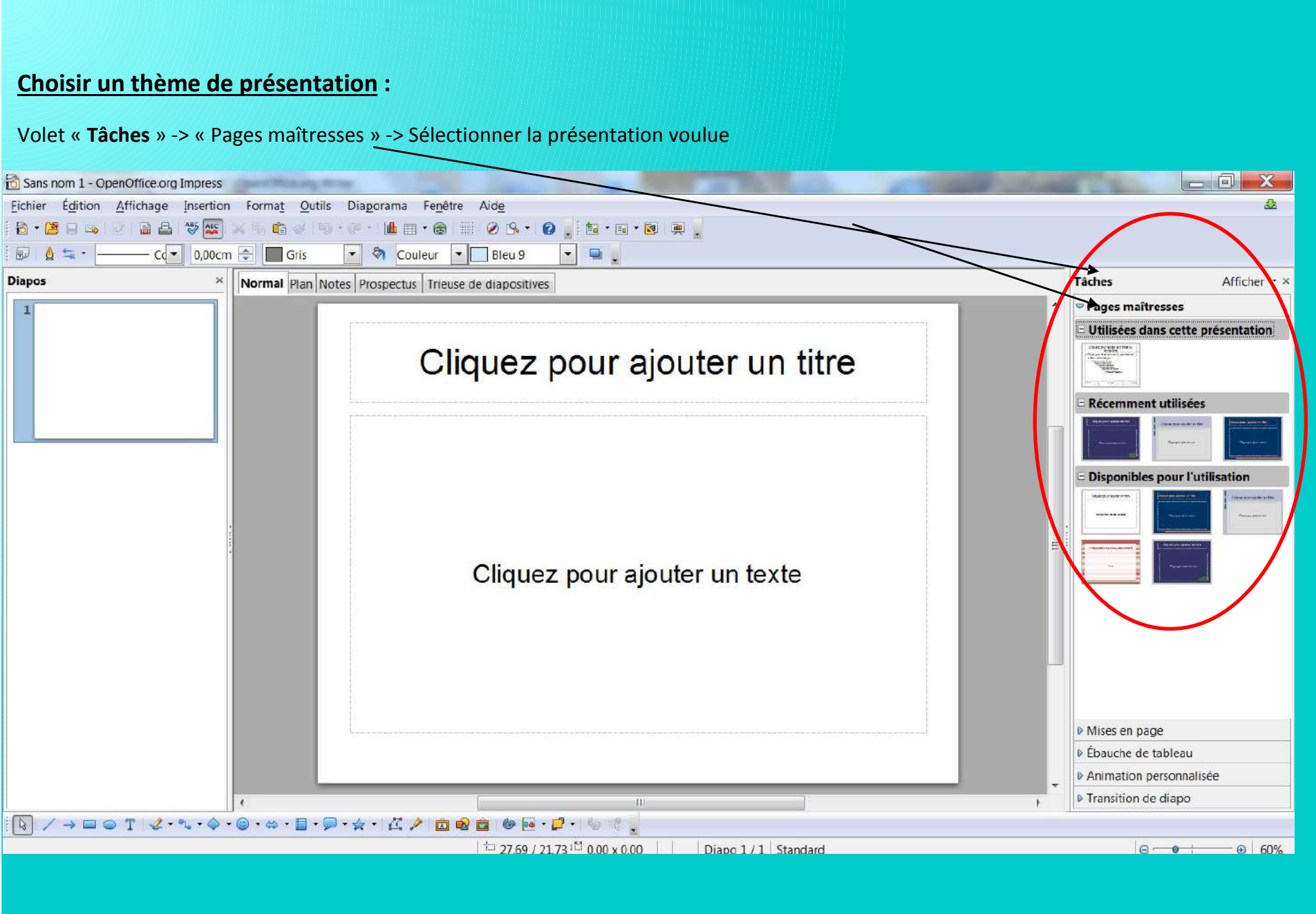

### **Insertion d'une zone de texte :**

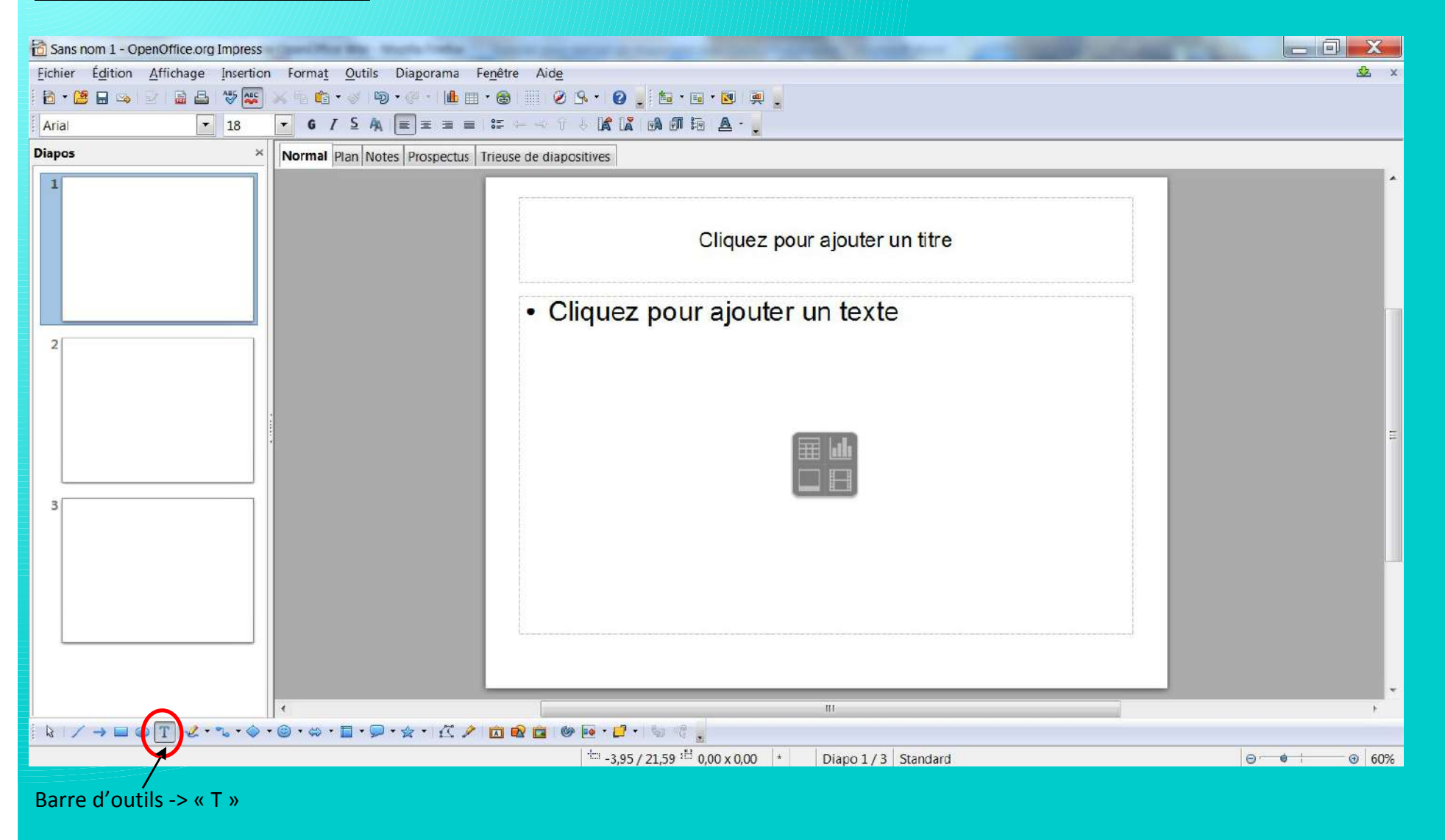

#### **Transition entre chaque** diapositive **:**

#### Onglet « **Diaporama** » -> « Transition » **OU** Volet « **Tâches** » -> « Transition de diapo »

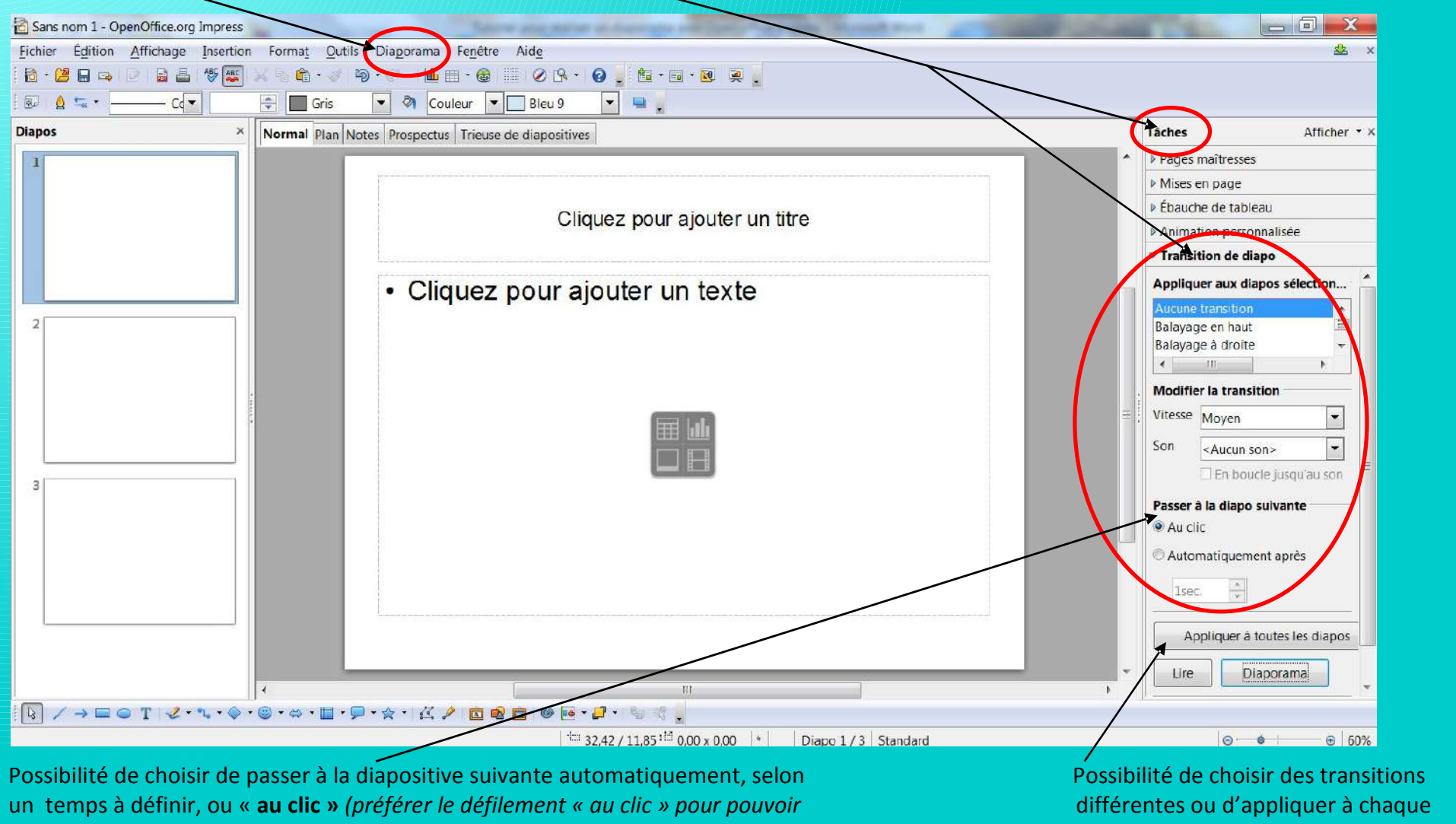

*gérer son temps de parole et l'imprévu !)*  $\blacksquare$ 

#### **Choisir une animation personnalisée :**

Onglet « **Diaporama** » -> « Animation personnalisée » **OU** Volet « **Tâches** » -> « Animation personnalisée » **De puis ajouter...** 

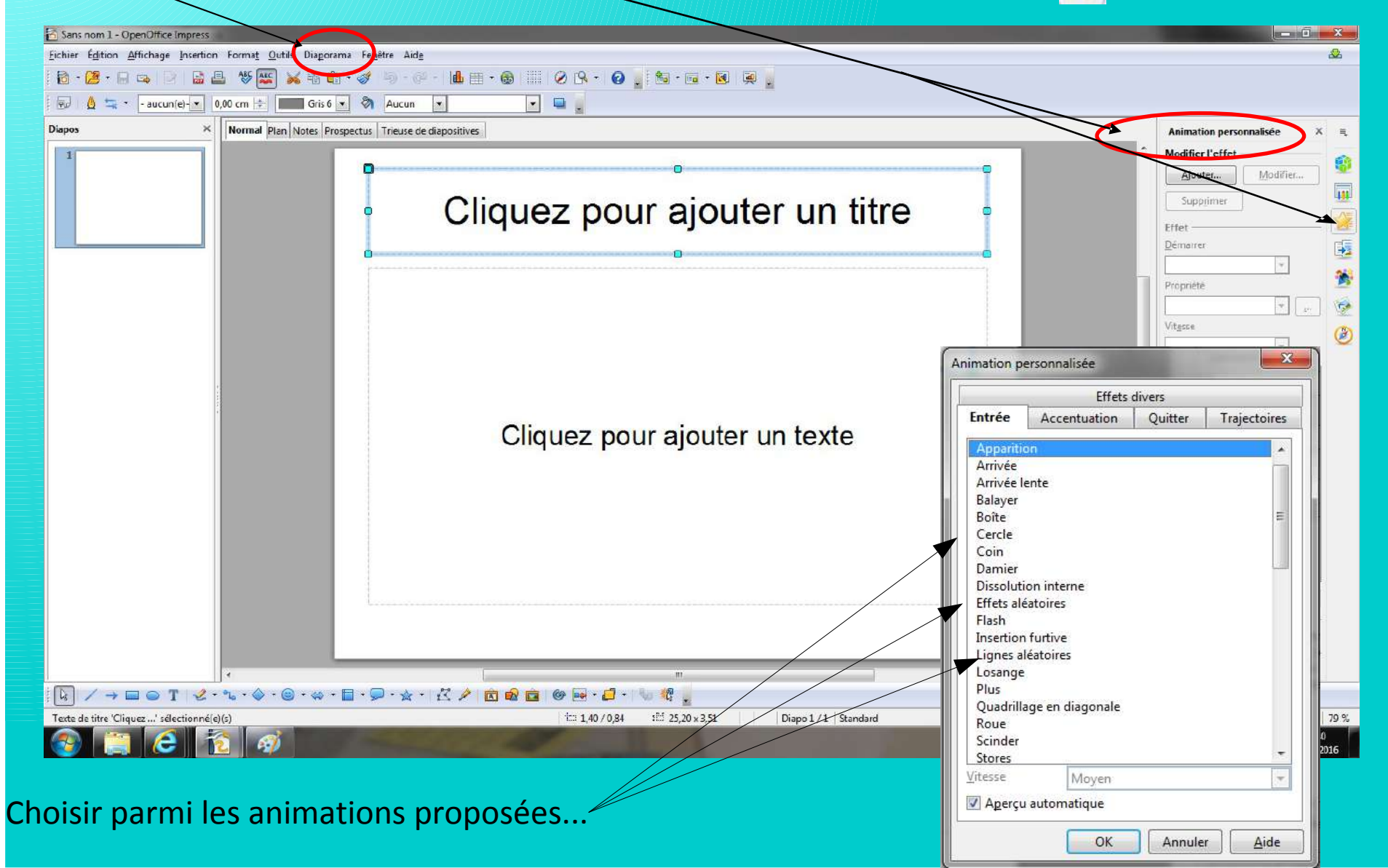

#### **Insertion d'une image, d'un graphique, d'un film ou d'un son :**

Onglet « **Insertion** » -> « Image » ou « Vidéo et son » ou « Diagramme » (accès aussi par la barre d'outils)

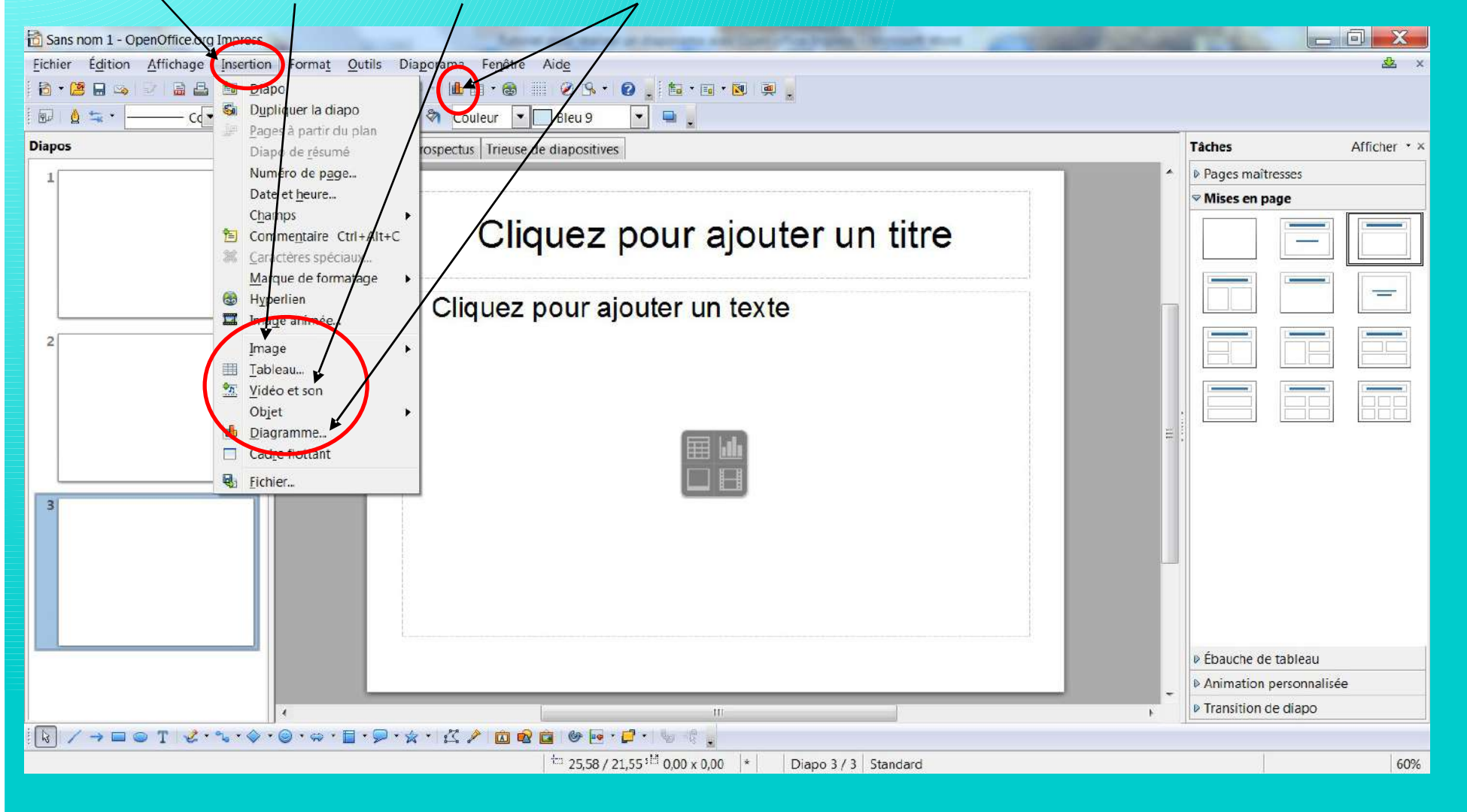

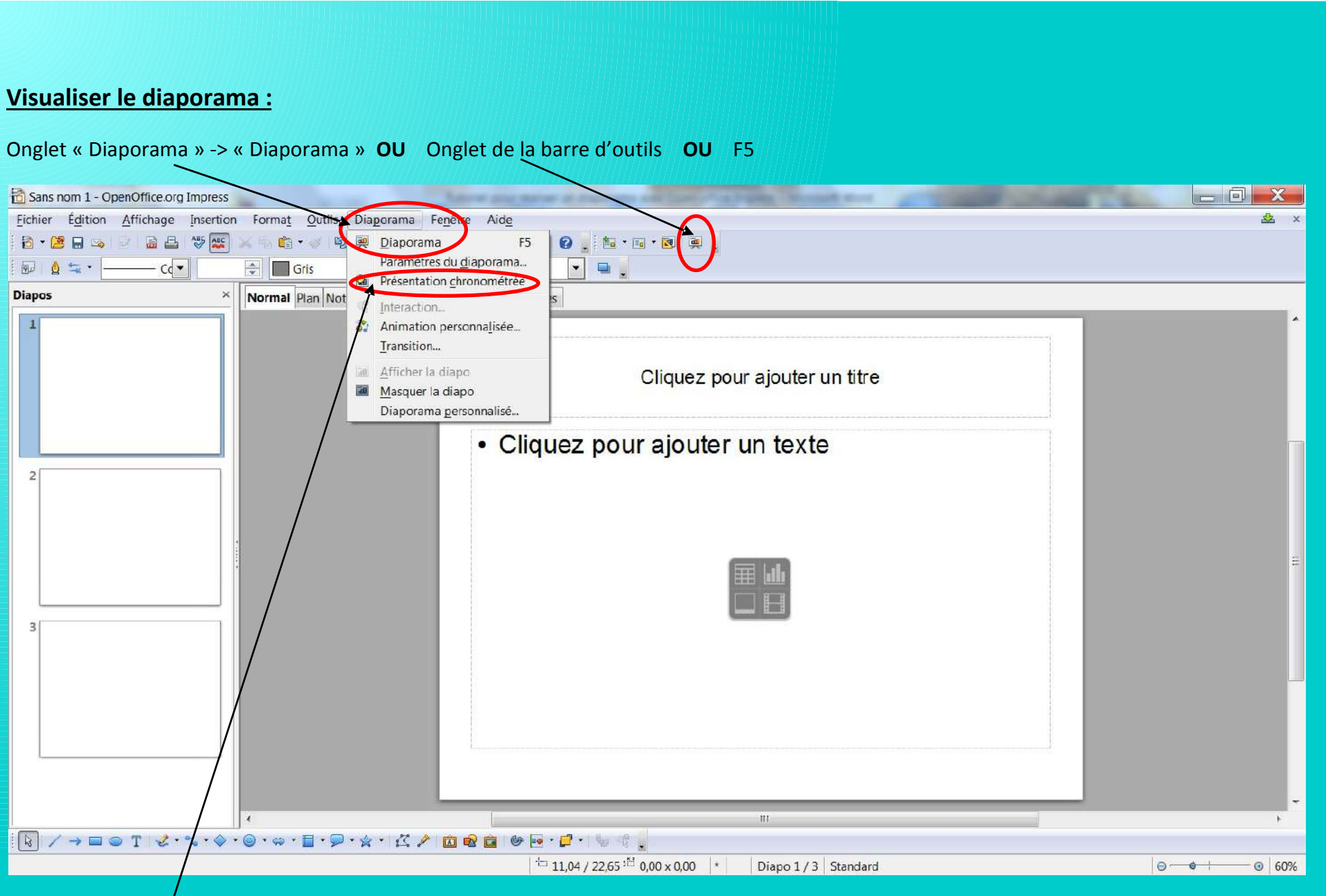

Possibilité de **chronométrer** la présentation (idéal pour évaluer son temps de parole)